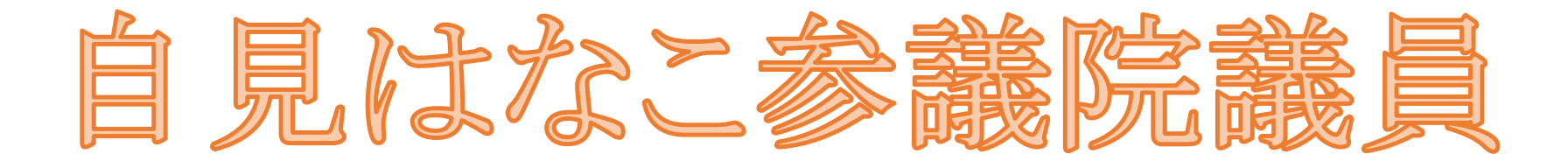

# **LINE(ライン) twitter(ツイッター)**

# **の各種操作マニュアル**

## LINEの友達追加方法

**College** 

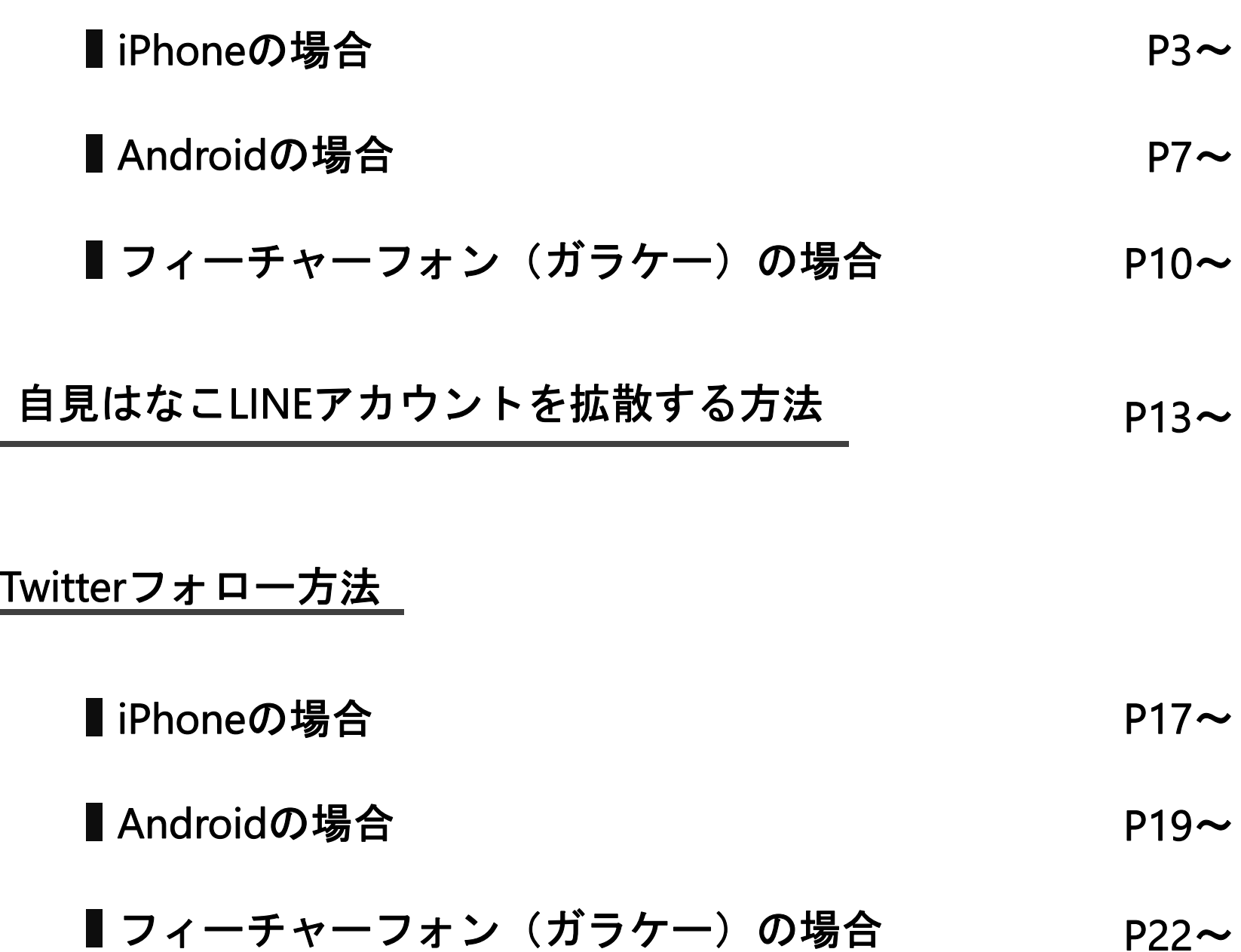

#### LINEの友達追加方法

LINEのフォロー方法:iPhoneの場合

 $\frac{1}{\sqrt{2}}$  以下のQRコードをアプリの「カメラ」で読み込むと、画面上部に 「LINEで開く」が表示されるので、こちらをタップしてください。

> ※読み込みがうまく行えない場合、アプリの「Safari」から、以下の URLを入力いただいても実行可能です。 https://lin.ee/fd26tqp

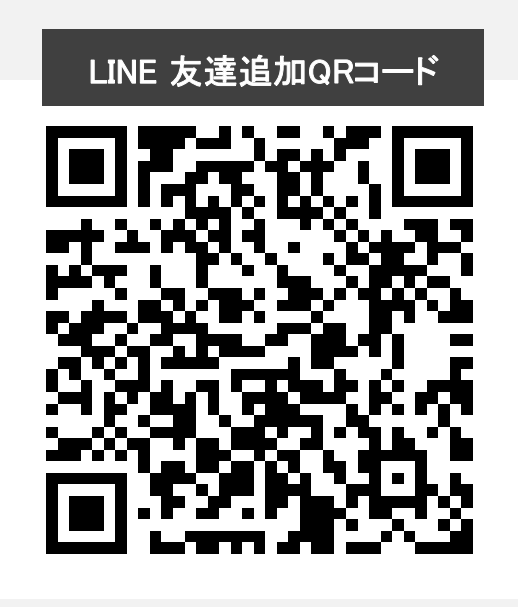

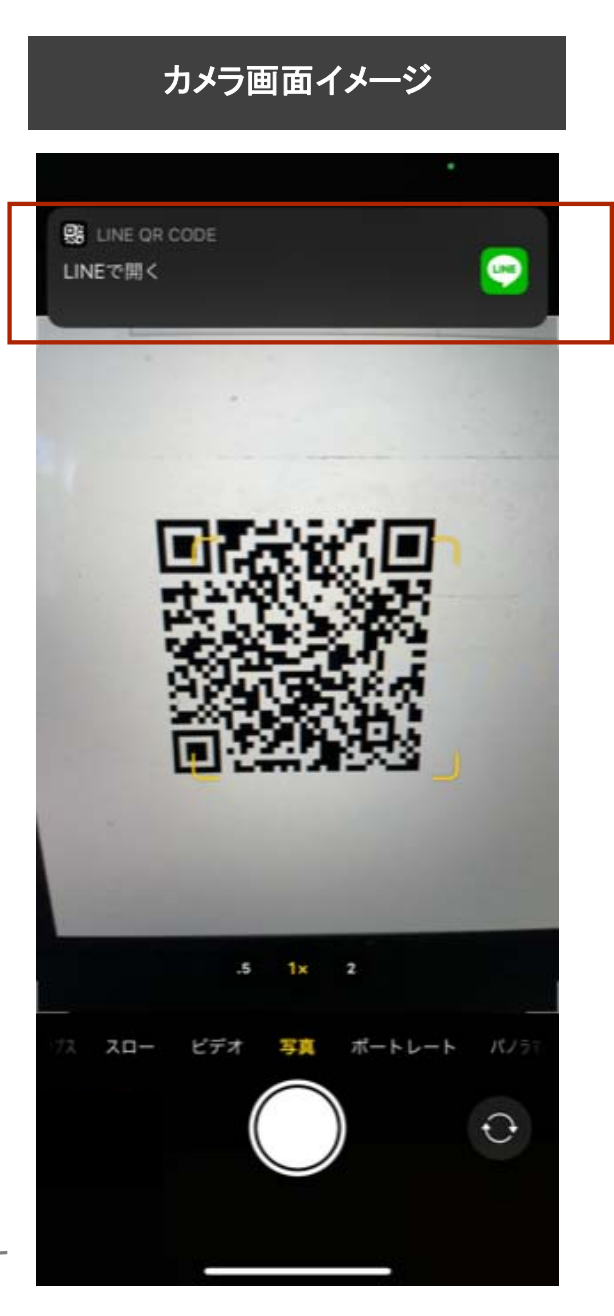

#### LINEのフォロー方法:iPhoneの場合

2

右の画面に切り替わったら、「追加」ボタンをタップ してください。

LINE 友達追加画面イメージ

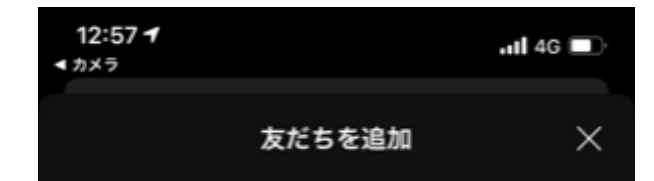

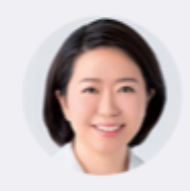

自見はなこ

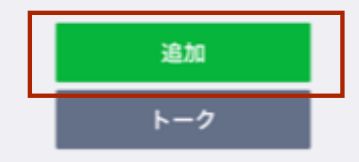

#### LINEのフォロー方法:iPhoneの場合

3

右の画面に切り替わったら、LINEでの友達追加は 完了です。

LINE 友達追加画面イメージ

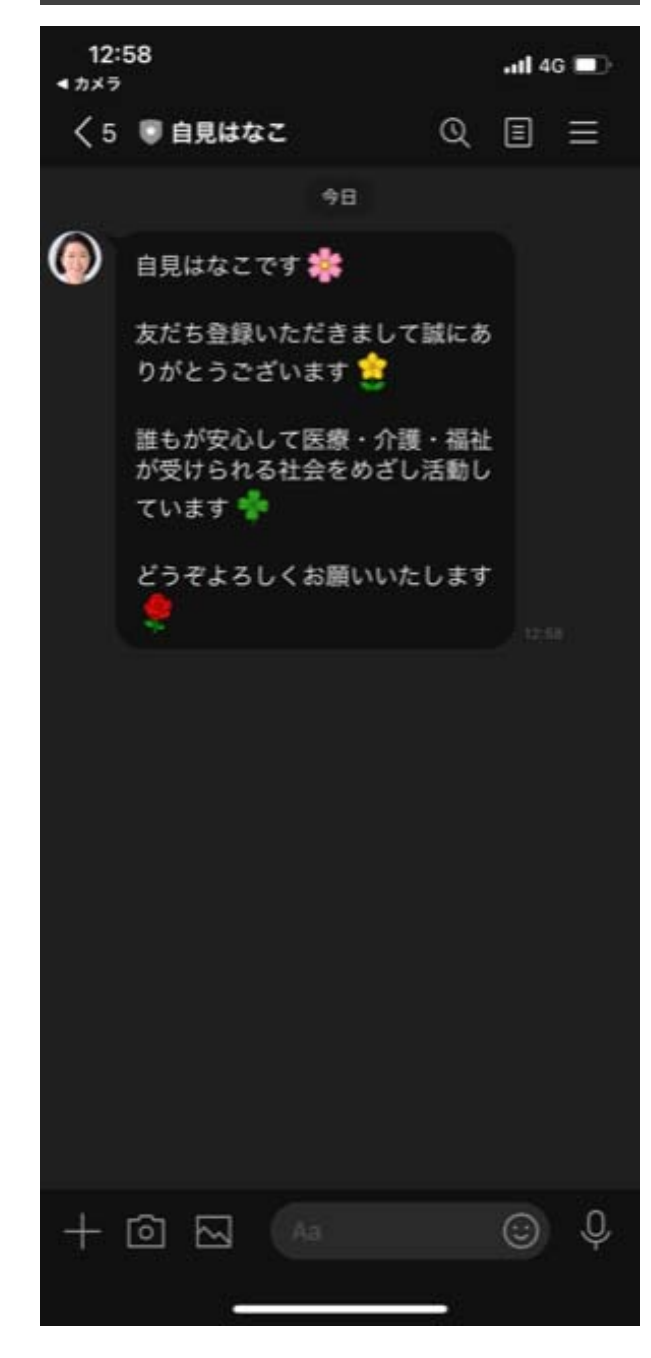

#### LINEのフォロー方法:Androidの場合

1

画面下部の「ホームボタン」を長押しして起動 する「Googleアシスタント」の四角に丸が囲まれ ているアイコンの「Googleレンズ」をタップしてく ださい。 それにより、カメラが起動します。

※Android端末によって、表示が異なる可能性がございます。 上記操作でGoogleレンズが立ち上がらない場合、「カメラ」アプ リの起動をお試しください。 それでもうまくいかない場合はお問い合わせください

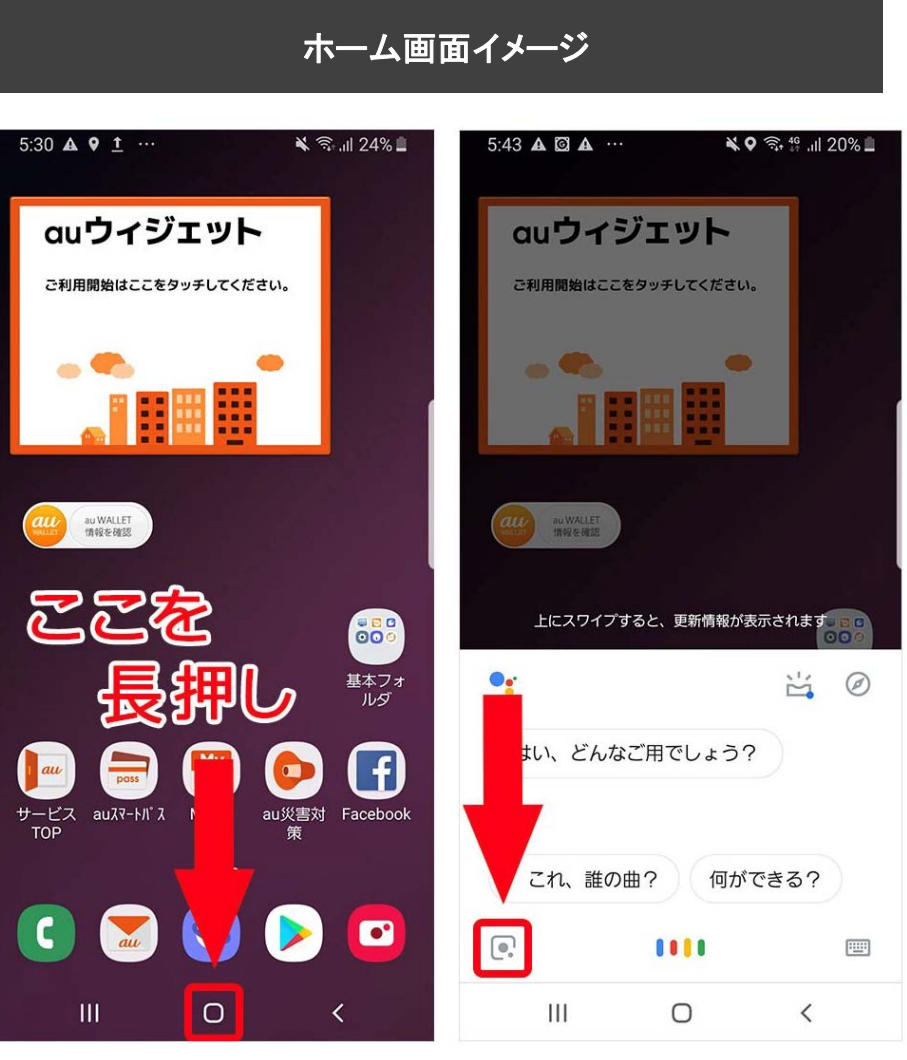

https://time‐space.kddi.com/mobile/20190403/2611#a07 から引用

#### LINEのフォロー方法:Androidの場合

2

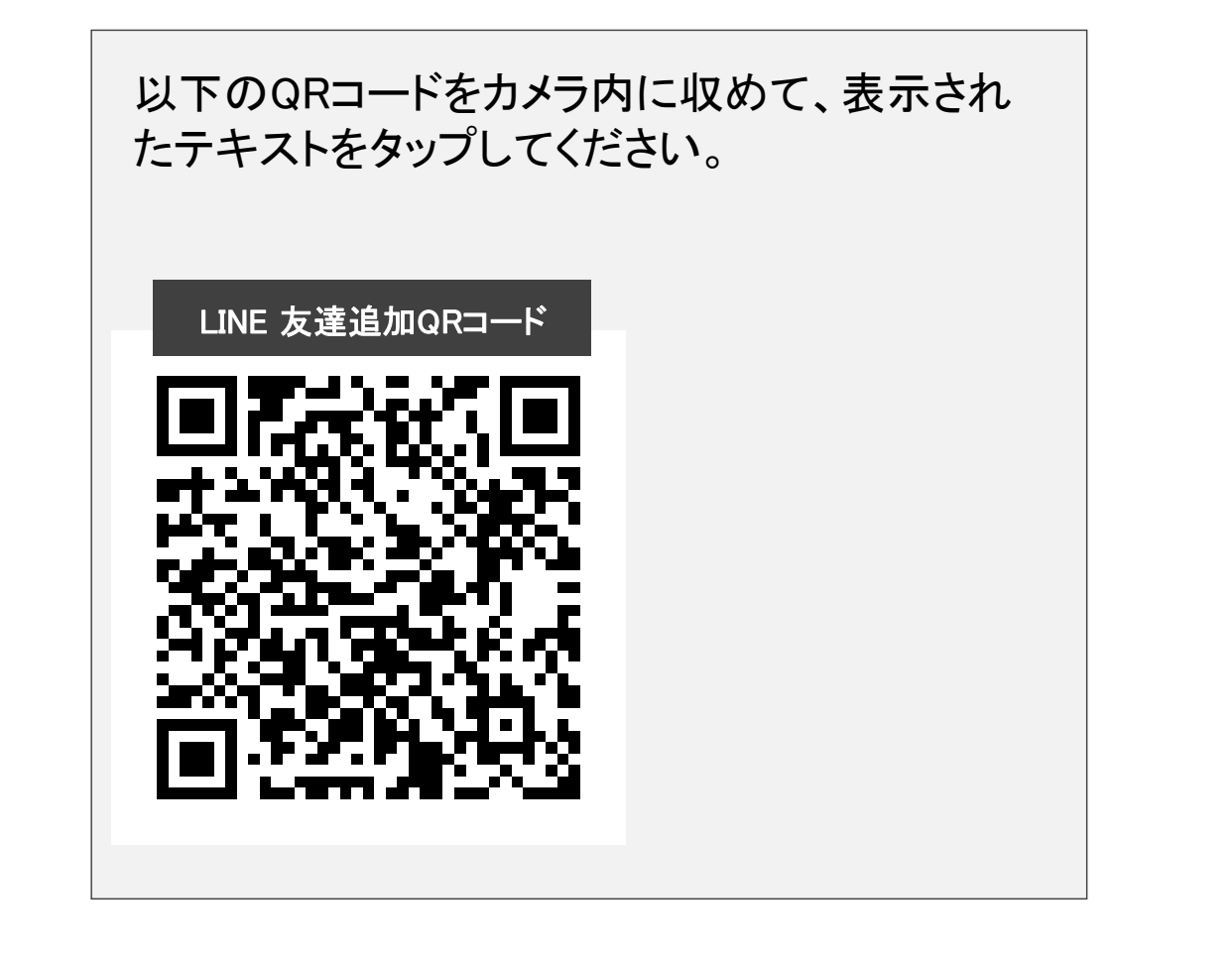

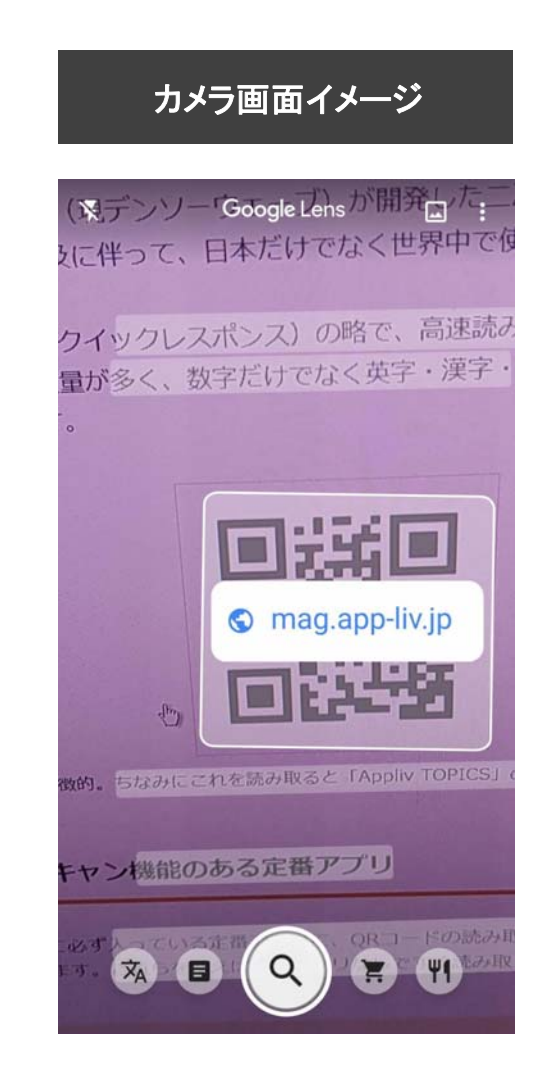

https://time‐space.kddi.com/mobile/20190403/2611#a07 から引用

#### LINEのフォロー方法:Androidの場合

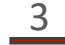

右の画面に切り替わったら、「追加」ボタンをタップ してください。

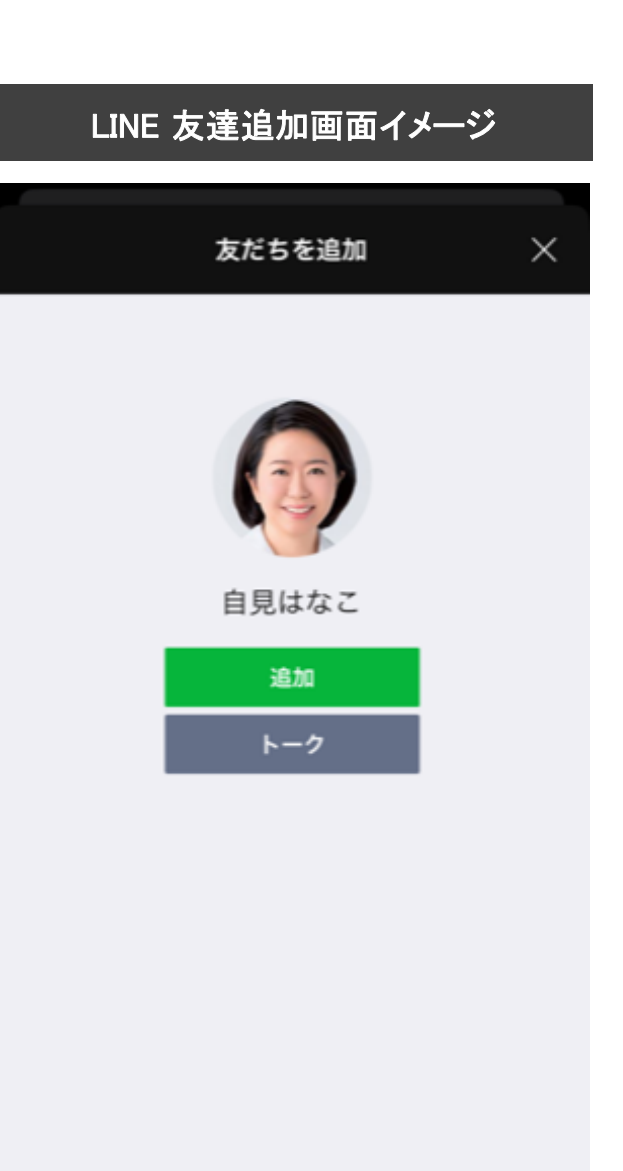

#### LINEのフォロー方法: Androidの場合

 $\frac{4}{1}$ 

 右の画面に切り替わったら、LINEでの友達追加は 完了です。

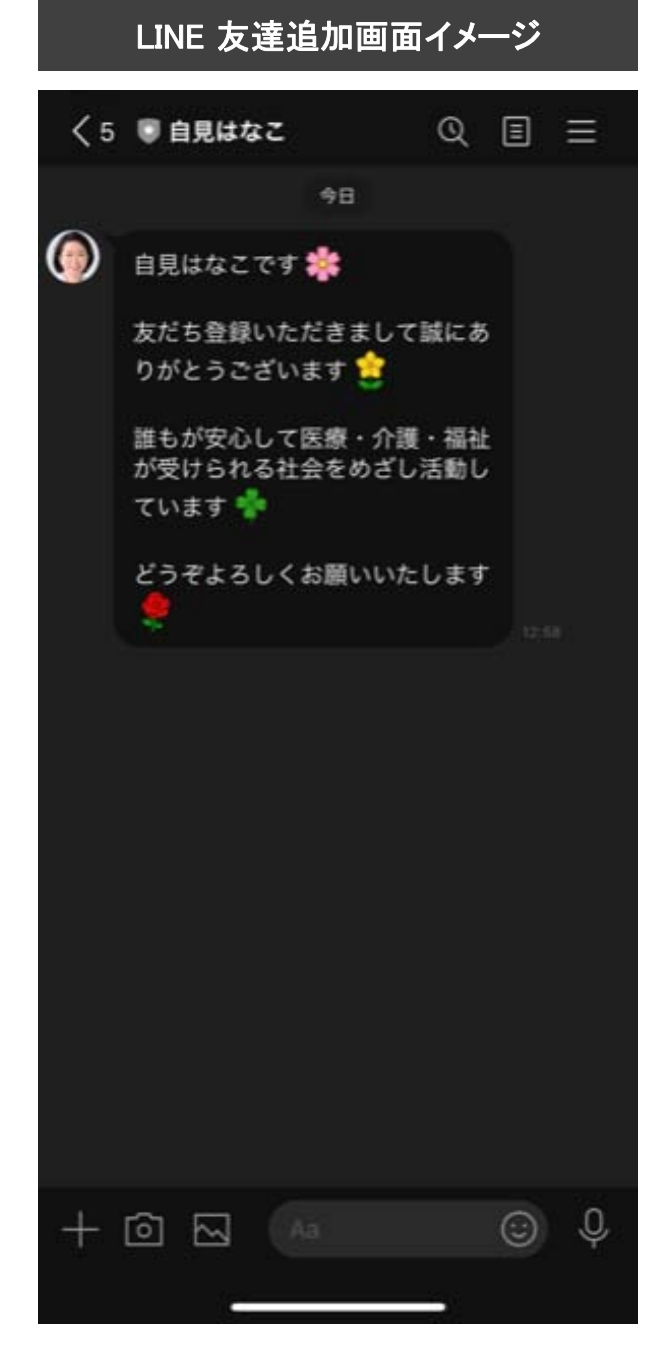

LINEのフォロー方法:フィーチャーフォン(ガラケー)の場合

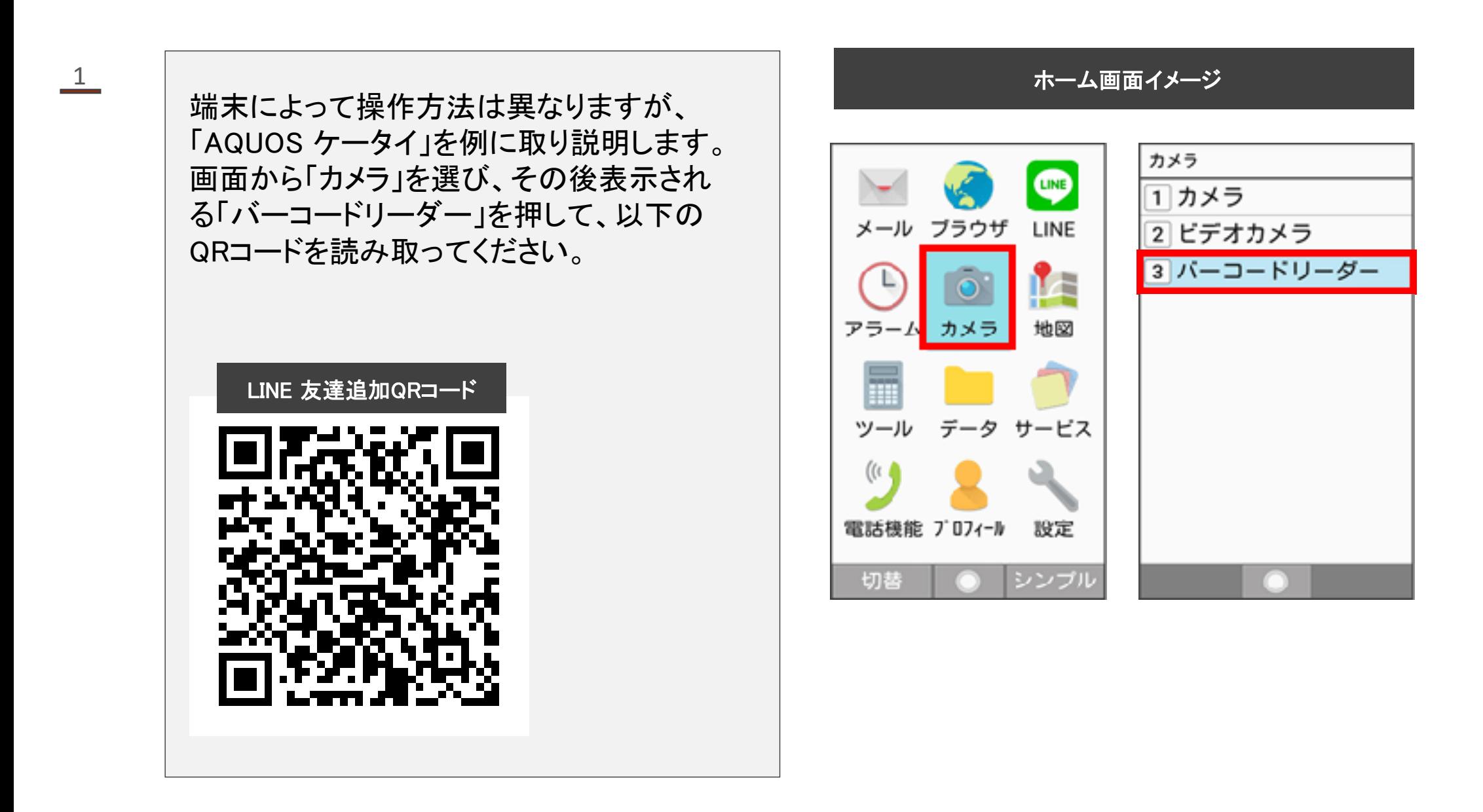

#### LINEのフォロー方法:フィーチャーフォン(ガラケー)の場合

2

右の画面に切り替わったら、「追加」ボタンをタップ してください。

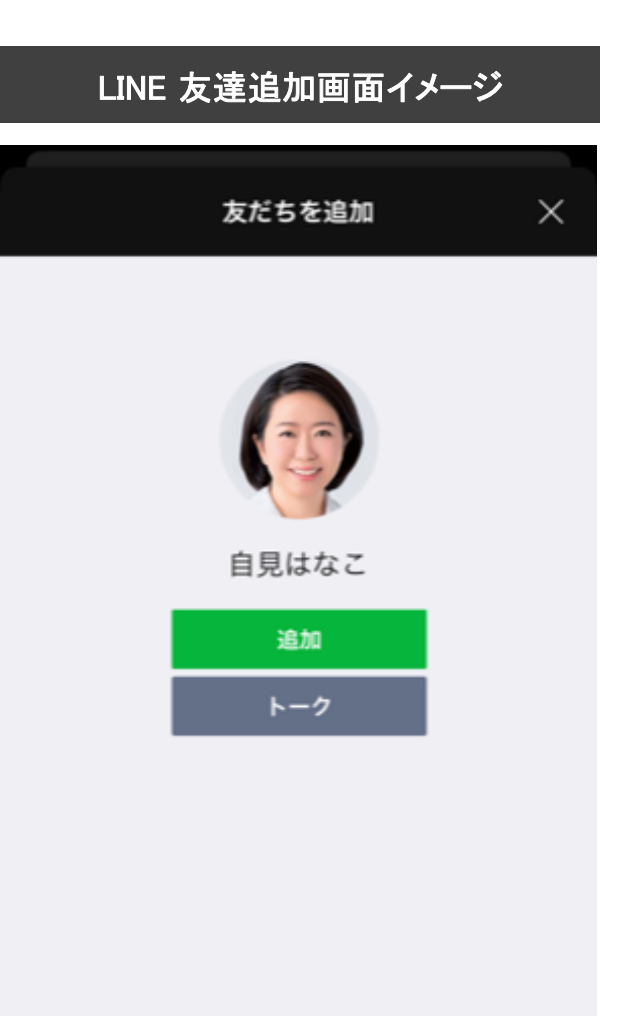

#### LINEのフォロー方法:フィーチャーフォン(ガラケー)の場合

3

 右の画面に切り替わったら、LINEでの友達追加は 完了です。

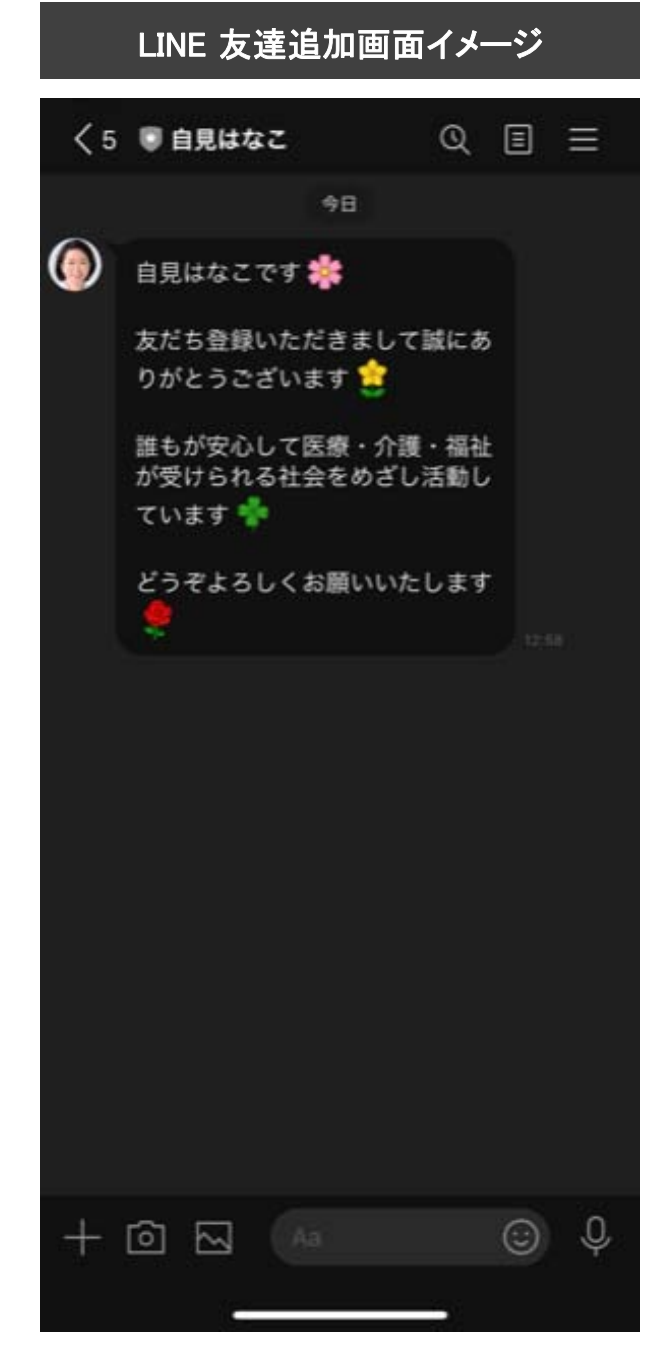

#### 自見はなこLINEアカウントを拡散する方法

#### 自見はなこLINEアカウントを拡散する方法

1

LINEトーク画面の下部、「拡散のお願い」をタッ プしてください。

LINEトーク画面イメージ

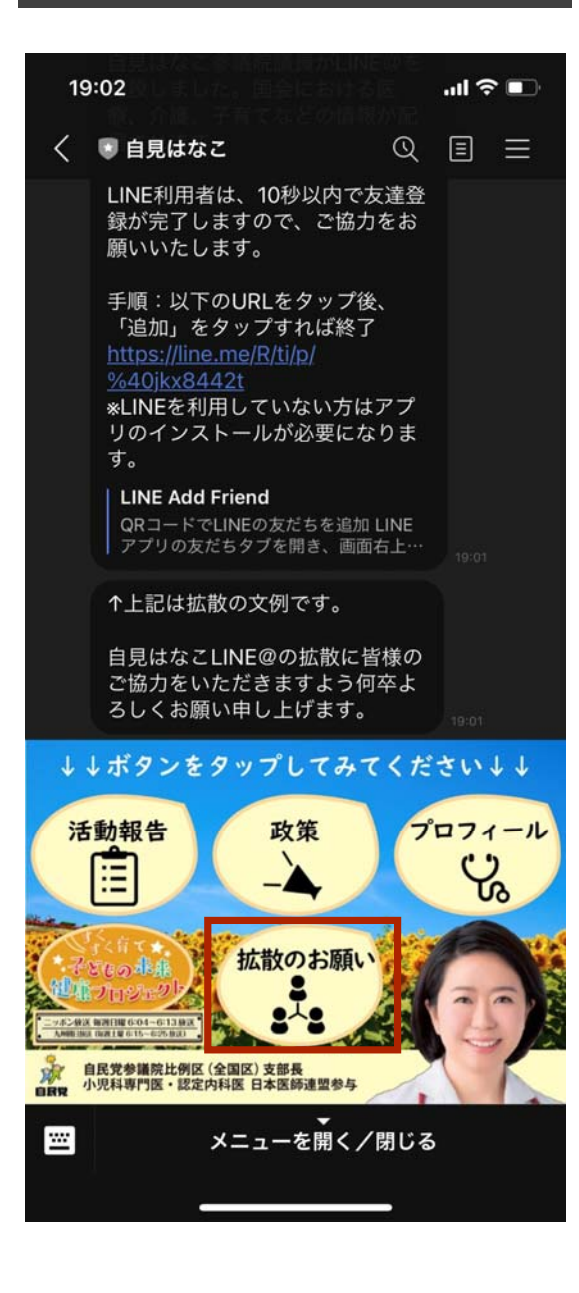

#### 自見はなこLINEアカウントを拡散する方法

2

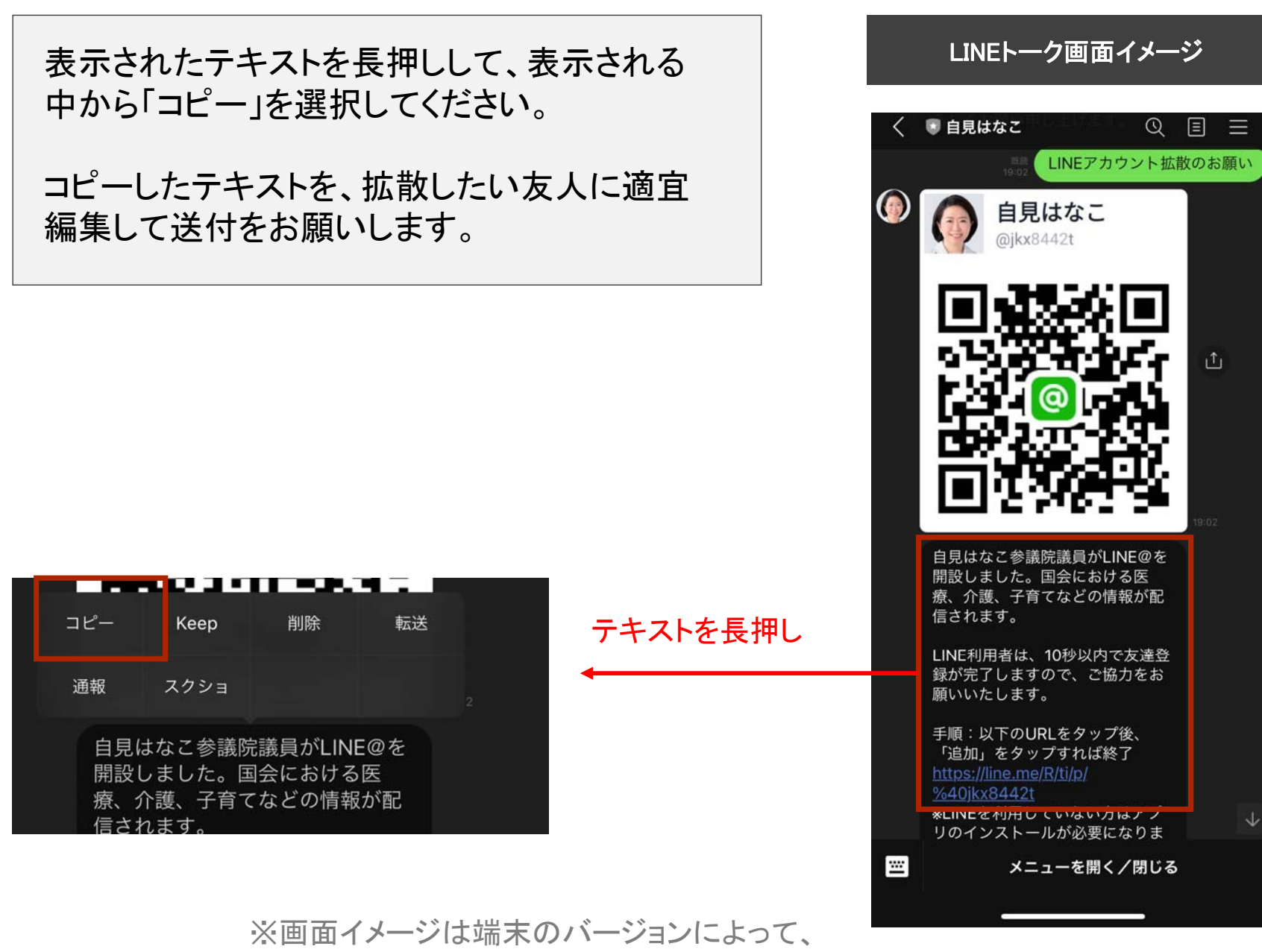

見た目が若干異なる可能性があります

#### Twitterフォロー方法

## Twitterのフォロー方法:iPhoneの場合

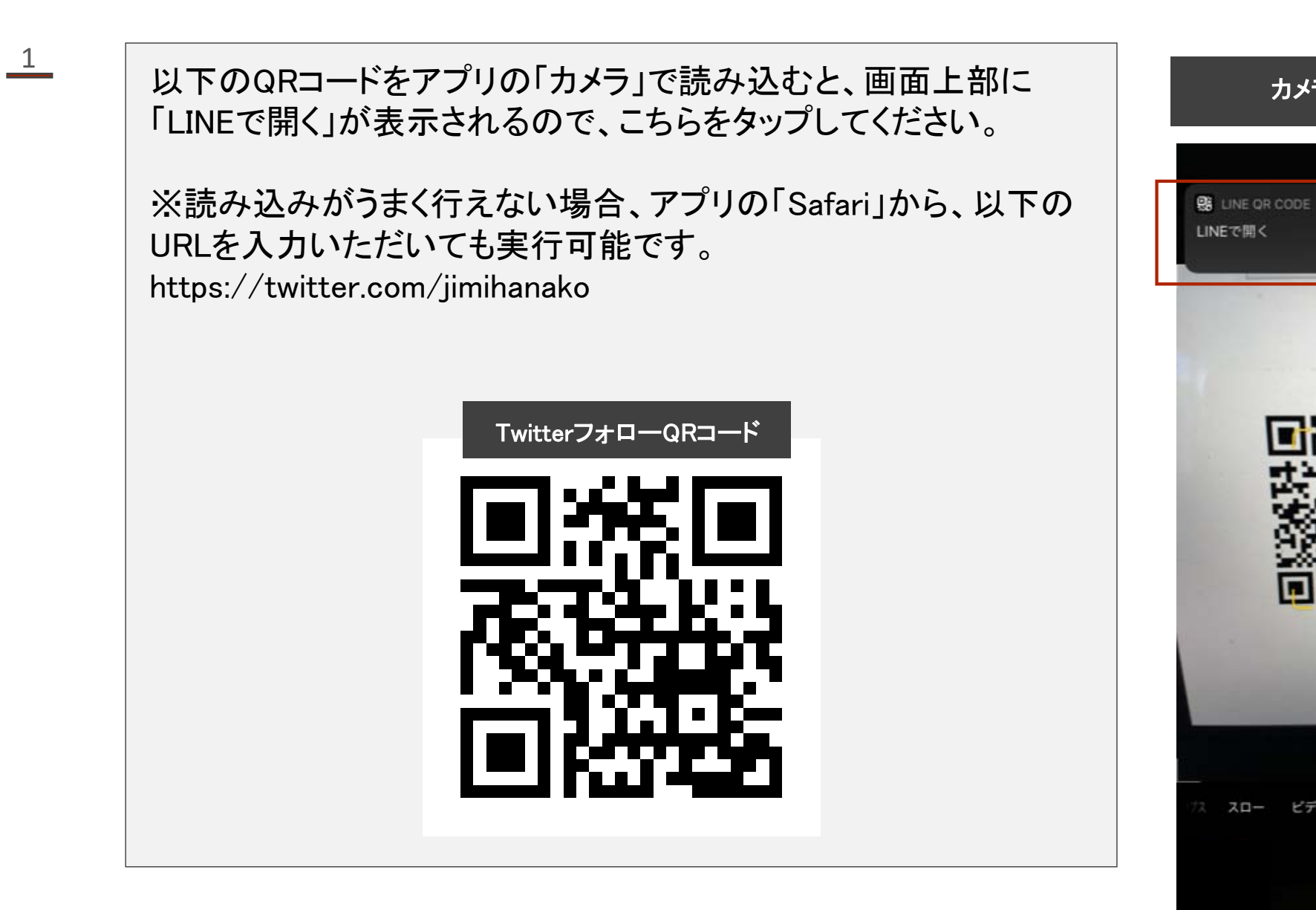

※画面イメージは端末のバージョンによって、 見た目が若干異なる可能性があります  $\Omega$ 

カメラ画面イメージ

 $\bullet$ 

Twitterのフォロー方法:iPhoneの場合

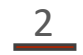

#### 右の画面に切り替わったら、「フォロー」ボタンをタッ プしてください。以上で、フォローが完了します。

※画面イメージは端末のバージョンによって、 見た目が若干異なる可能性があります

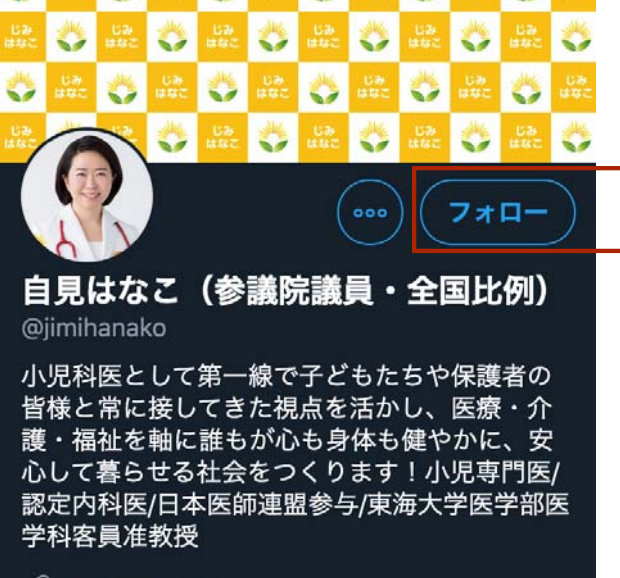

LINE 友達追加画面イメージ

#### $\mathcal{S}$  jimihanako.jp

**■ 2020年11月からTwitterを利用しています** 

0 フォロー中 20 フォロワー

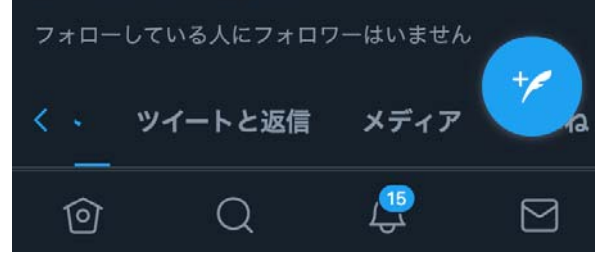

## Twitterのフォロー方法:Androidの場合

1

画面下部の「ホームボタン」を長押しして起動 する「Googleアシスタント」の四角に丸が囲まれ ているアイコンの「Googleレンズ」をタップしてく ださい。 それにより、カメラが起動します。

※Android端末によって、表示が異なる可能性がございます。 上記操作でGoogleレンズが立ち上がらない場合、「カメラ」アプ リの起動をお試しください。 それでもうまくいかない場合はお問い合わせください

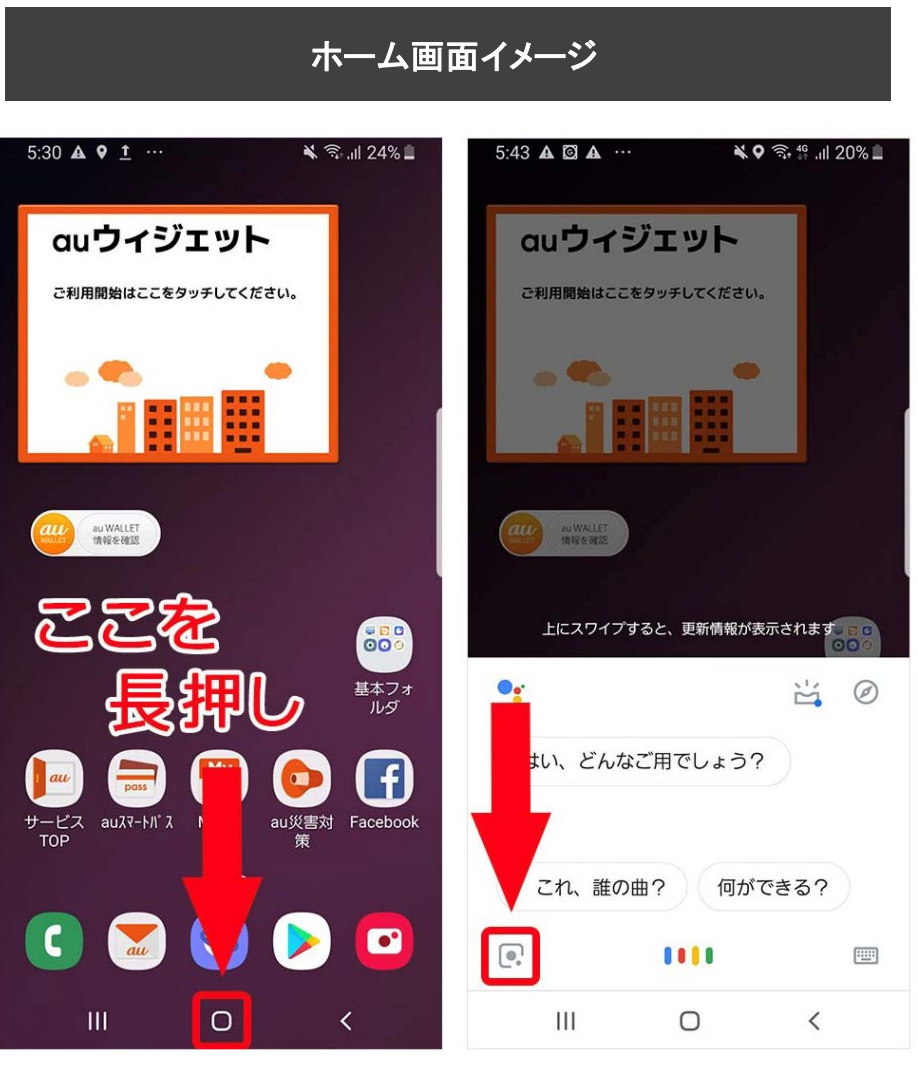

https://time‐space.kddi.com/mobile/20190403/2611#a07 から引用

## Twitterのフォロー方法:Androidの場合

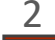

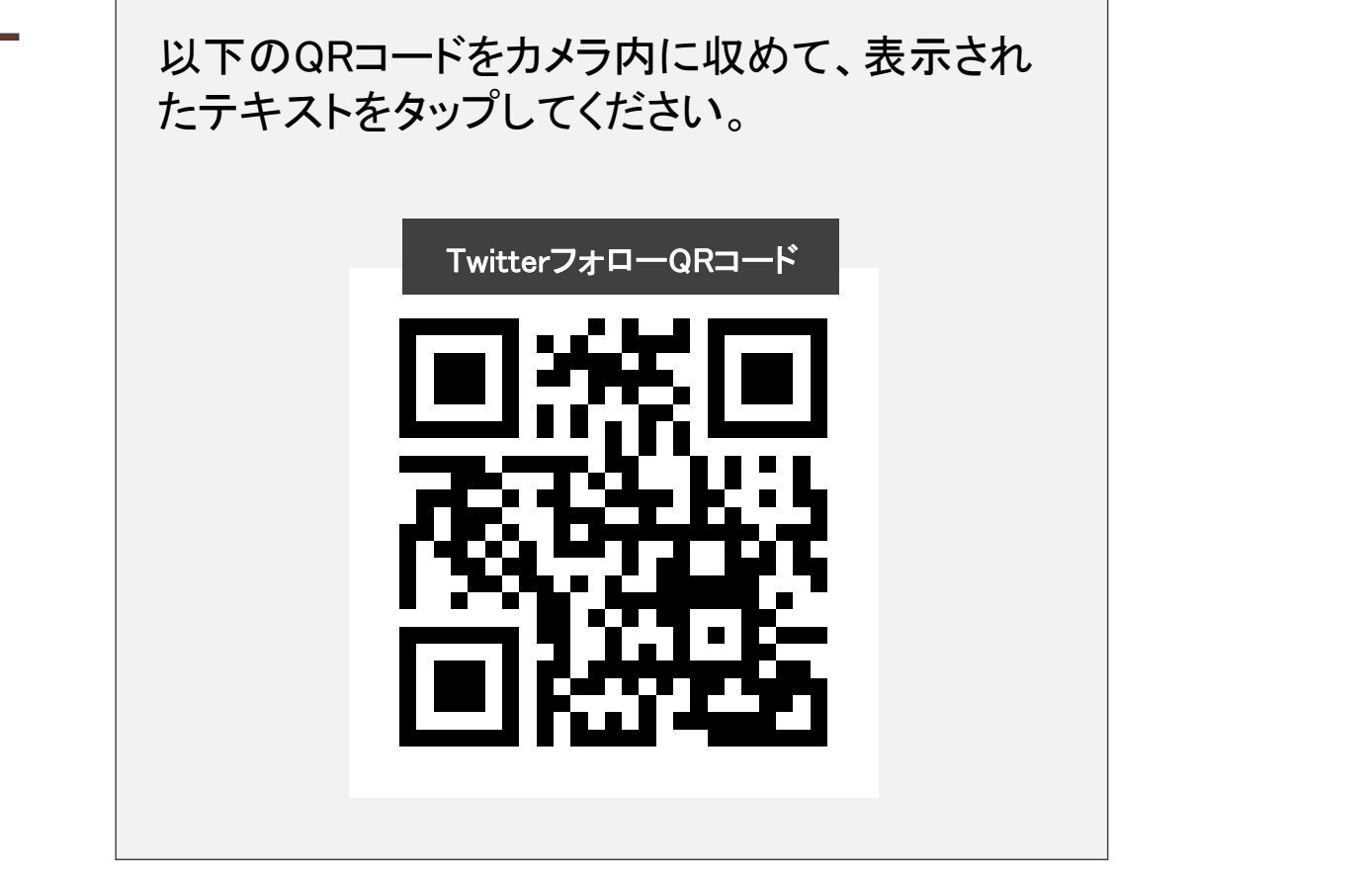

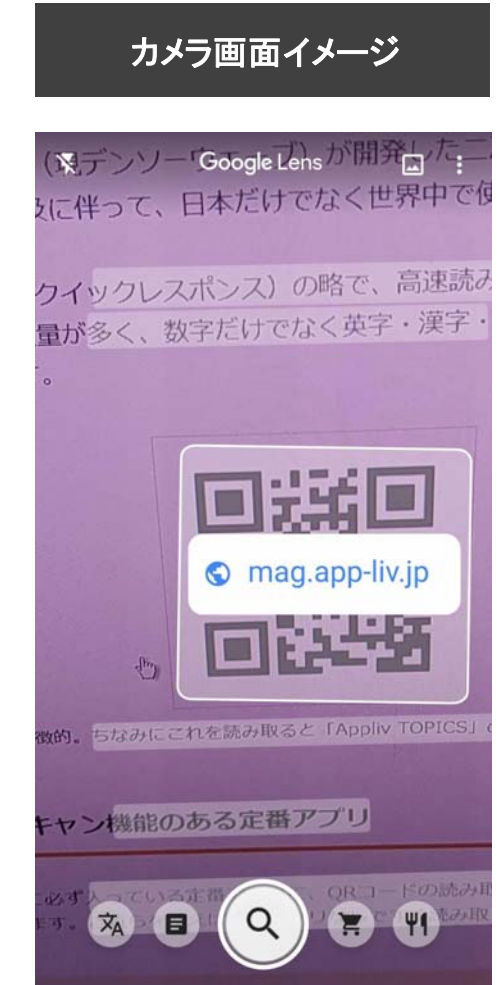

https://time‐space.kddi.com/mobile/20190403/2611#a07 から引用

Twitterのフォロー方法:Androidの場合

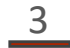

右の画面に切り替わったら、「フォロー」ボタンをタッ プしてください。以上で、フォローが完了します。

> ※画面イメージは端末のバージョンによって、 見た目が若干異なる可能性があります

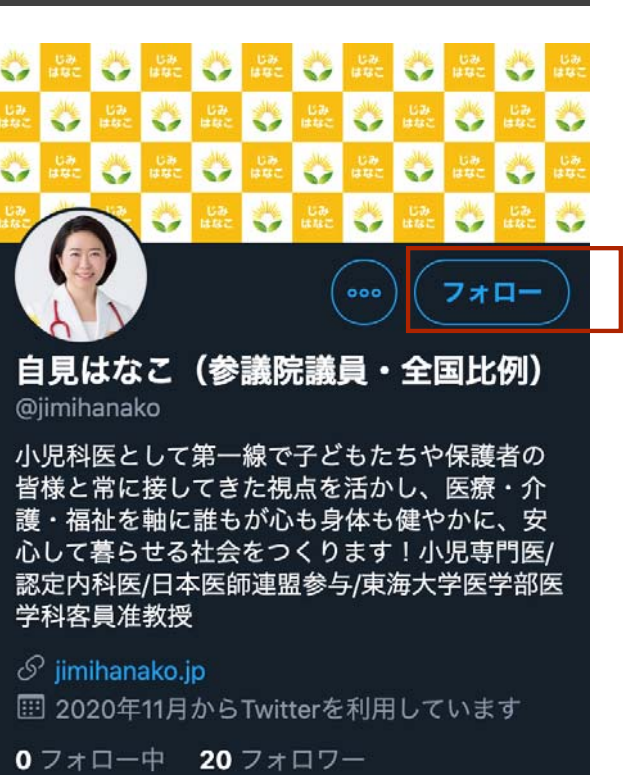

LINE 友達追加画面イメージ

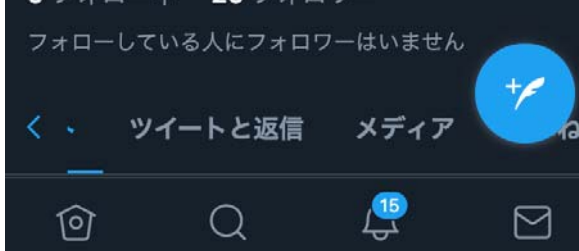

Twitterのフォロー方法:フィーチャーフォン(ガラケー)の場合

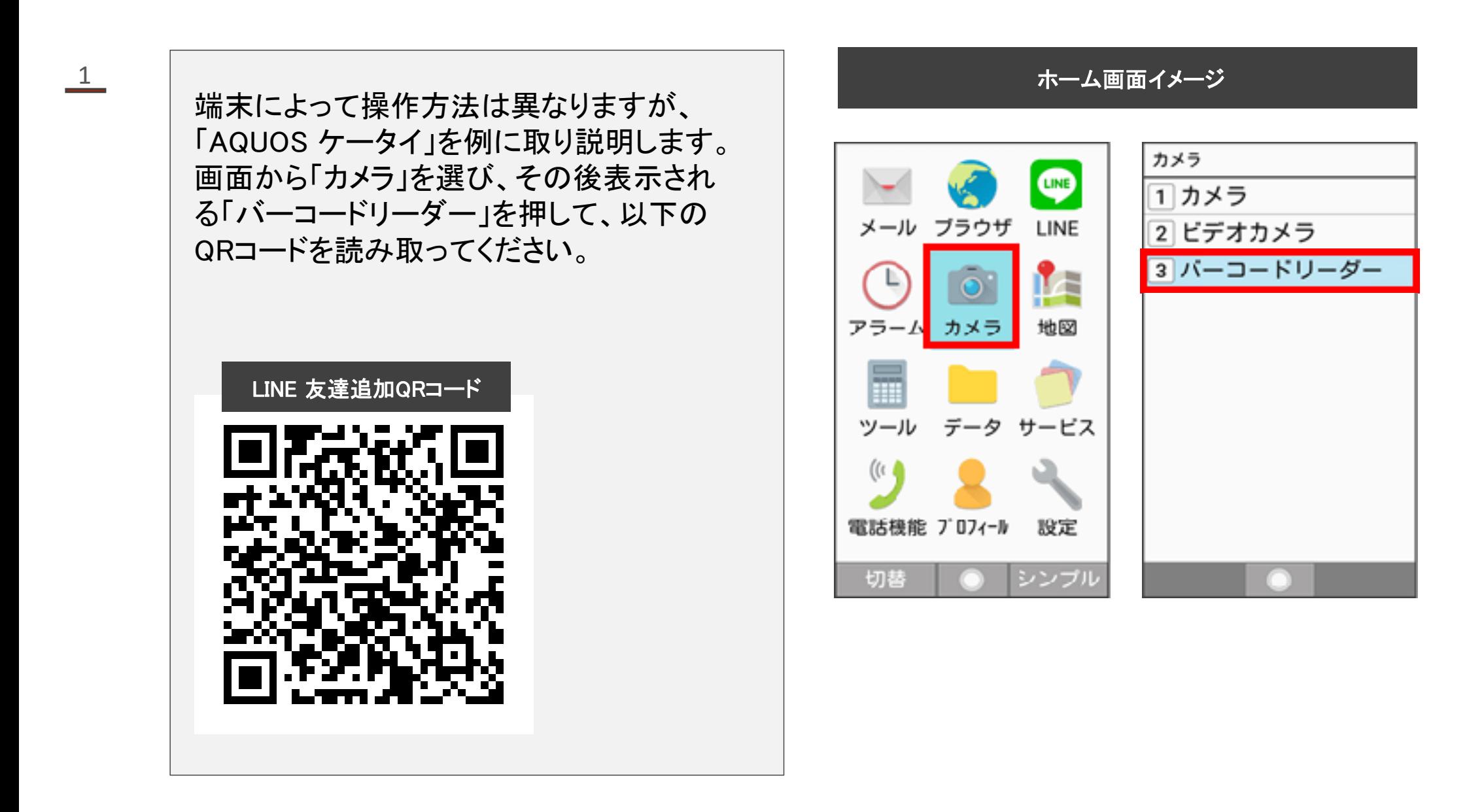

Twitterのフォロー方法:フィーチャーフォン(ガラケー)の場合

2

右の画面に切り替わったら、「フォロー」ボタンをタッ プしてください。以上で、フォローが完了します。

> ※画面イメージは端末のバージョンによって、 見た目が若干異なる可能性があります

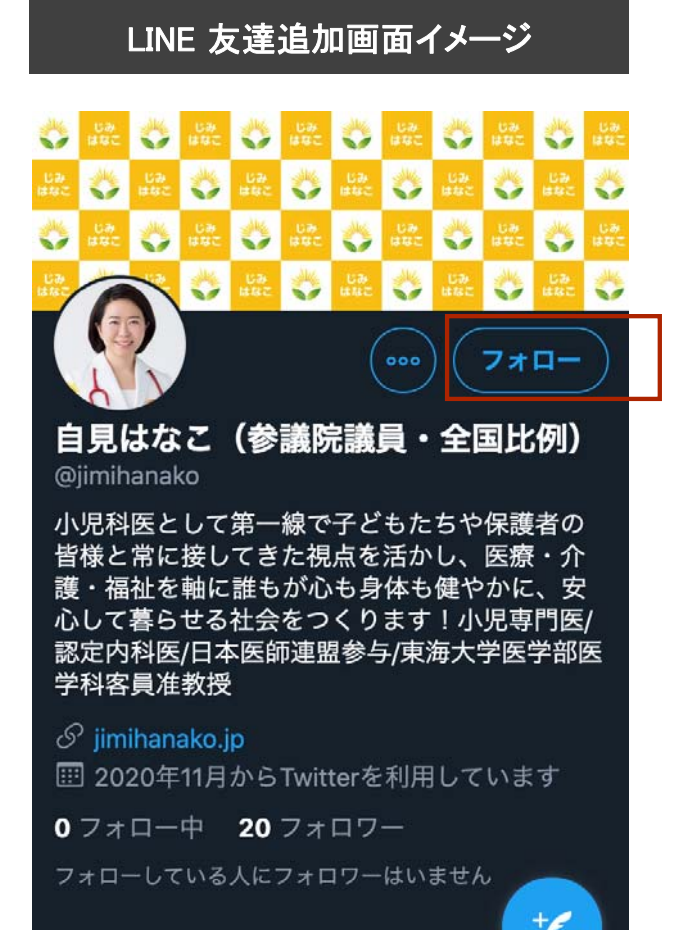

メディア

⊠

 $\mathbb{C}$ 

ツイートと返信

 $\Omega$ 

ণি